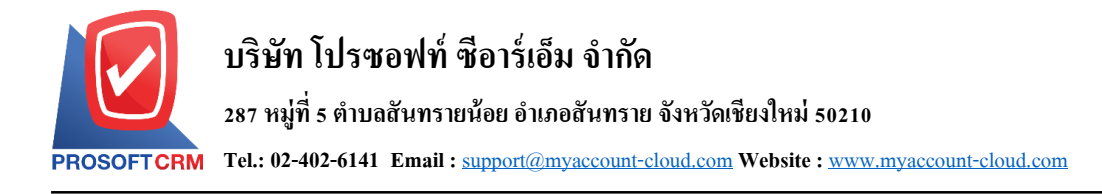

## **ยอดยกมา (Beginning Balance)**

หมายถึง การบันทึกยอดยกมาที่เกิดขึ้นจากรอบบัญชีก่อน ซึ่งการตั้งค่ายอดยกมาจะทำก่อนหรือหลังการ บนั ทึกขอ้มูลรายวนัก็ได้

## **หน้าต่างการบันทึกเอกสารยอดยกมา**

หน้าต่างบันทึกจะแบ่งข้อมูลออกเป็น 2 ส่วน คือ

- $\blacksquare$  Tab Basic Data คือ การบันทึกรายละเอียดข้อมูลรายการบัญชียอดยกมา ได้แก่ สาขา ปี และรายการ
- บัญชี เป็นต้น
- $\blacksquare$   $\blacksquare$  Tab Note & Attachment คือ การบันทึกรายละเอียดหมายเหตุ คำอธิบายรายการ เงื่อนไขต่างๆ และ แนบไฟลเ์อกสารเพิ่มเติม
- Tab Define Field คือ การบันทึกข้อมูลที่ผู้ใช้ได้สร้างฟอร์มกรอกข้อมูลเพิ่มเติมขึ้นมาด้วยตนเอง (Tab Define Field จะแสดงก็ต่อเมื่อมีการต้งัค่า Define Field เท่าน้นั )

## **ขั้นตอนการบันทึกเอกสารยอดยกมา**

1. ผู้ใช้สามารถบันทึกเอกสารยอดยกมา โดยกดเมนู "Accounting" > "General Ledger" > "ยอดยกมา" ดังรูป

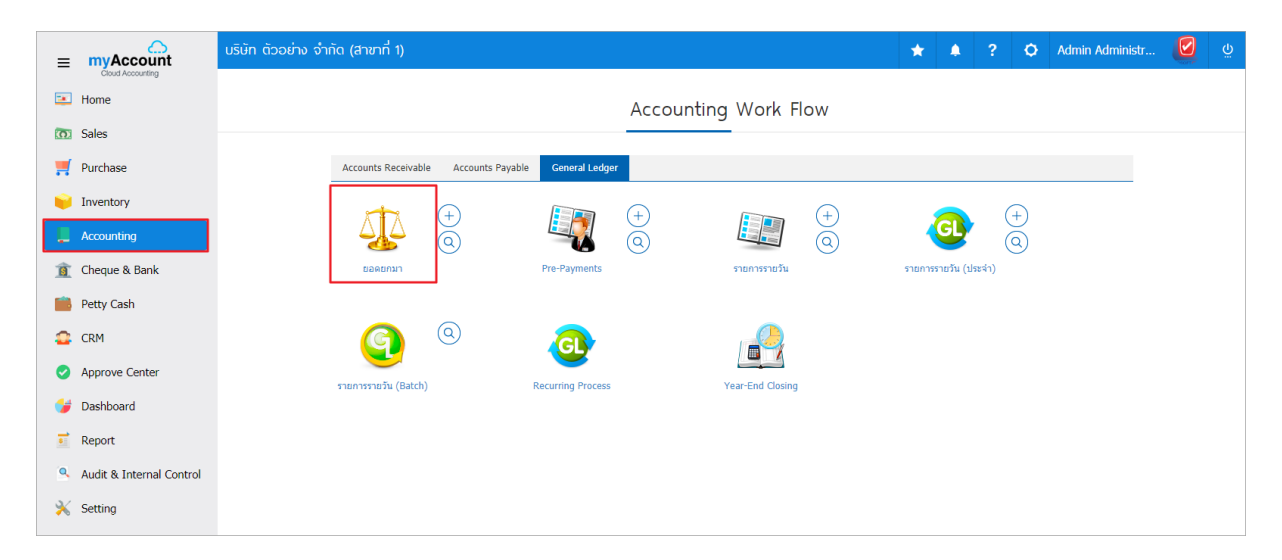

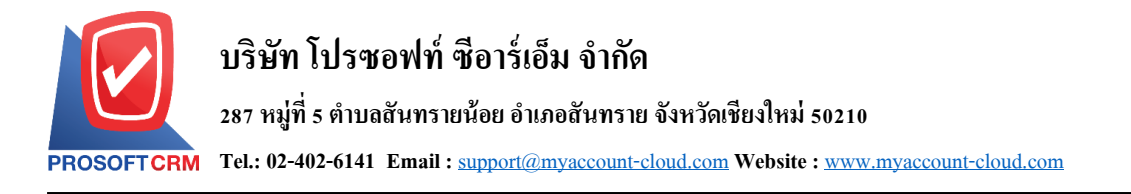

2. จากน้นั ระบบจะแสดงหน้าจอรายการยอดยกมา ผูใ้ช้สามารถสร้างเอกสารยอดยกมาใหม่ได้โดยกดปุ่ม "New" ทางด้านขวาบนของหน้าจอโปรแกรม ดังรูป

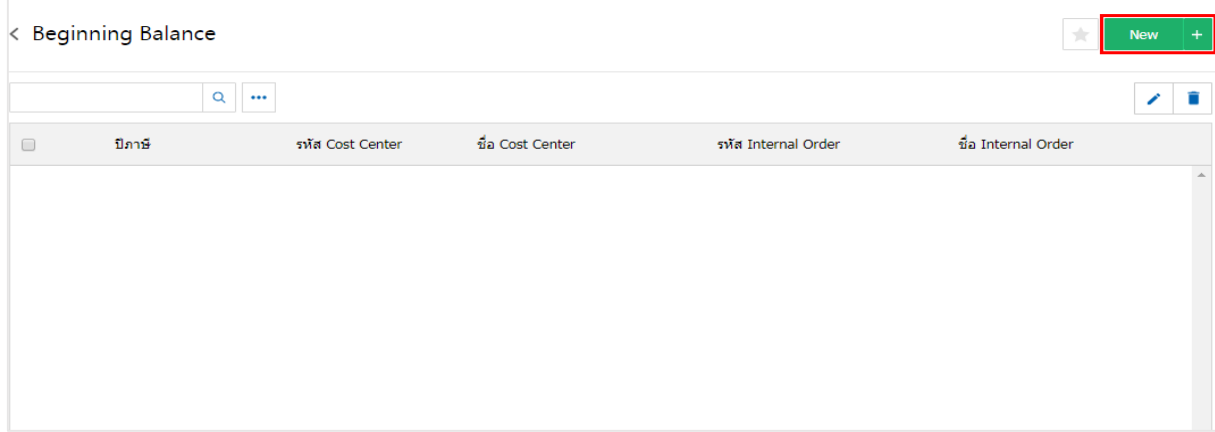

3. ใน Tab "Basic Data"คือ การบันทึกยอดยกมา ระบบจะทำการแสดงชื่อสาขา จากนั้นให้ผู้ใช้ทำการเลือกปี ้ บัญชีที่ต้องการยกยอดไป โดยปีบัญชีจะแสดงตามการตั้งค่าเมนูงวดบัญชี และกดปุ่ม "ดึงข้อมูลบัญชี" ซึ่งระบบจะ ทำการดึงข้อมูลรหัสบัญชีตามที่มีการตั้งค่าเมนูรหัสบัญชี เพื่อทำการกรอกข้อมูลในช่อง "เดบิต" และ "เครดิต" ดังรูป

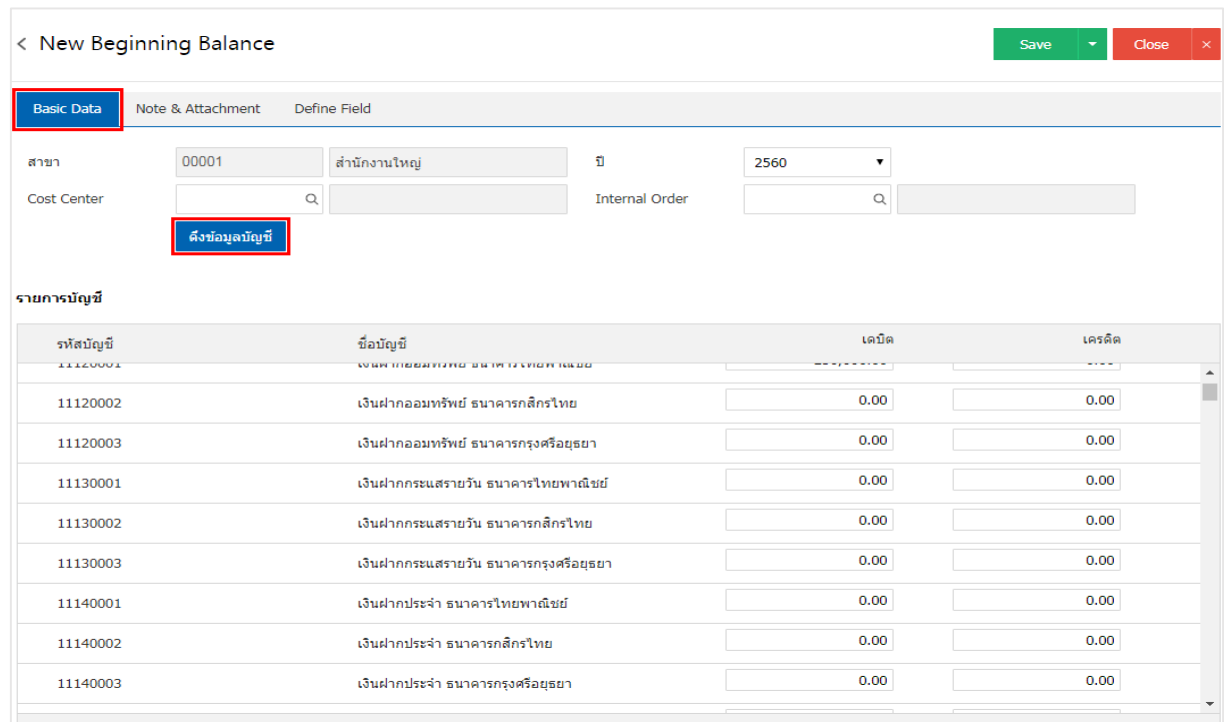

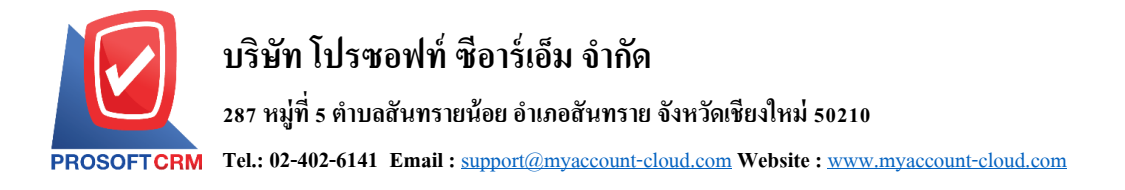

4. ใน Tab "Note & Attachment" คือ การบันทึกรายละเอียดหมายเหตุ คำอธิบายรายการ เงื่อนใขต่างๆ และ ี แนบไฟล์เอกสารเพิ่มเติม ผู้ใช้สามารถระบุหมายเหตุต่างๆ ที่ต้องการ โดยกดปุ่ม "+" > "ระบุรายละเอียด" > "√ ตั้ง ี เป็นหมายเหตุที่แสดงในท้ายฟอร์ม" ใช้ในกรณีที่หมายเหตุท้ายบิลมีมากกว่า 1 ขึ้นไป เพื่อนำมาแสดงในท้ายฟอร์ม  $\epsilon$ เอกสาร > " $\checkmark$  "เป็นการบันทึกข้อมูล คังรูป

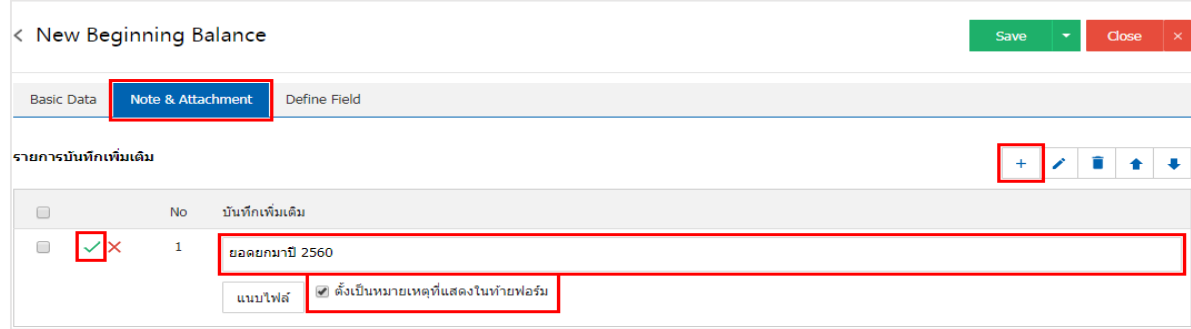

 $\ast$  หมายเหตุ : สัญลักษณ์ " $\blacktriangle$ " และ " $\blacktriangleright$ " คือ การเลื่อนข้อความขึ้น หรือลงตามที่ฝ้ใช้ต้องการ

\* หมายเหตุ : ในกรณีที่ผู้ใช้มีเอกสารอื่นๆ เพื่อนำมาอ้างอิงในเอกสารยอดยกมา ผู้ใช้สามารถ "แนบไฟล์" เอกสาร อื่นๆได้

5. ใน Tab "Define Field" คือ การบันทึกข้อมูลที่ผู้ใช้ได้สร้างฟอร์มกรอกข้อมูลเพิ่มเติมขึ้นมาด้วยตนเอง ซึ่ง Define Field จะมีท้งัหมด 5รูปแบบ ไดแ้ก่

■ รูปแบบ Text Box คือ การแสดงข้อมูลรูปกล่องข้อความขนาดเล็ก ที่ผู้ใช้สามารถกรอกข้อมูลได้ไม่ จา กดัจา นวนตวัอกัษรและกรอกขอ้มูลไดเ้พียงบรรทดัเดียวเท่าน้นั

■ รูปแบบ Text Area คือ การแสดงข้อมูลรูปแบบกล่องข้อความขนาดใหญ่ ที่ผู้ใช้สามารถกรอก ข้อมูลได้ไม่จำกัดจำนวนตัวอักษร และกรอกข้อมูลได้หลายบรรทัด

■ รูปแบบ Dropdown คือ การแสดงข้อมูลรูปแบบตัวเลือก ที่ผู้ใช้สามารถกำหนดข้อมูลตัวเลือกใน

เมนู "Setting" > "General" > "ENUM"

- รูปแบบ Date คือ การแสดงข้อมูลรูปแบบวัน เดือน ปี
- รูปแบบ Time คือ การแสดงข้อมูลรูปแบบเวลา

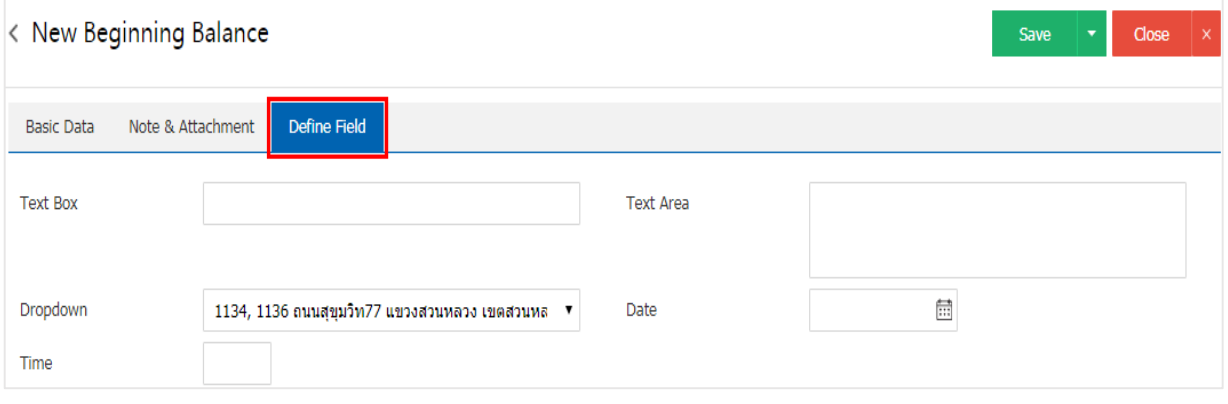

6. หลังจากผู้ใช้ตรวจสอบข้อมูลครบถ้วนแล้ว ให้กดปุ่ ม "Save" ทางด้านขวาบนของหน้าจอโปรแกรม เพื่อ เป็นการบันทึกข้อมูลเอกสารจ่ายชำระหนี้ โดยการบันทึกข้อมูลสามารถแบ่งการบันทึกออกเป็น 3 รูปแบบ ดังนี้

- Saveคือการบันทึกเอกสารยอดยกมาปกติ พร้อมแสดงข้อมูลที่มีการบันทึกเรียบร้อยแล้ว
- Bave & New คือการบันทึกพร้อมเปิดหน้าบันทึกข้อมูลเอกสารยอดยกมาใหม่ เมื่อผู้ใช้บันทึก

ข้อมูลเอกสารยอดยกมาเรียบร้อยแล้ว ระบบจะแสดงหน้าจอการบันทึกข้อมูลเอกสารยอดยกมาใหม่ทันที

Save & Closeคือการบันทึกพร้อมย้อนกลับไปหน้ารายการยอดยกมา เมื่อผู้ใช้บันทึกข้อมูลเอกสาร

ี ยอดยกมาเรียบร้อยแล้ว ระบบจะย้อนกลับแสดงหน้าจอรายการยอดยกมาทั้งหมดทันที

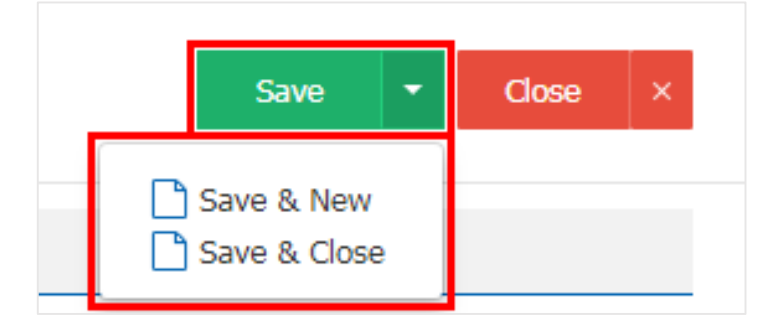